# **RDdigital App for eMagazines, eAudiobooks & eBooks**

Richmond Public Library's RBdigital Magazine Collection (formerly *Zinio*) has over

200 subscriptions, including many of today's popular titles. Titles look exactly like a print magazine! They can be streamed on your computer\*, or downloaded to the App!

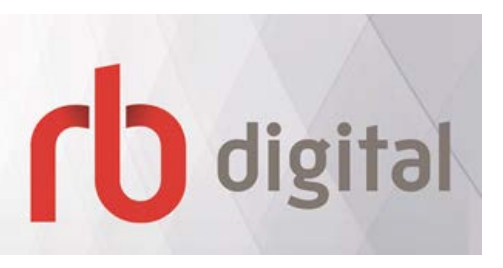

This guide shows you how to read downloaded eMagazines on the **RBdigital App**, available from both the Apple App Store, and the Android Google Play store.

Even better, you can use the same app to enjoy RBdigital's downloadable **eAudiobooks & eBooks** (formerly *OneClick*).

NEW!!!! You can now use the same app to enjoy RBdigital's downloadable **Audiobooks & eBooks** (formerly *OneClick*).

*\*Please note: For guides to streaming RBdigital eMagazines and eAudiobooks on your computer, or transferring eAudiobooks to an MP3 device, visit the Library's RBdigital websites (details next section).* 

#### **1. Set Up an Account on a Browser**

First-time users need to visit the Library's RBdigital websites on a computer browser:

- At [www.yourlibrary.ca/zinio,](http://www.yourlibrary.ca/zinio) click "Get eMagazines"; enter your library card number; then click on Create New Account (top right corner)
- At [rpl.yourlibrary.ca/rbdigital,](http://www.yourlibrary.ca/oneclick) click on Get eAudiobooks; enter your library card number, then click **Register** in the top right corner.

For more details on reading titles on your computer, download the Browser user guides from the above websites.

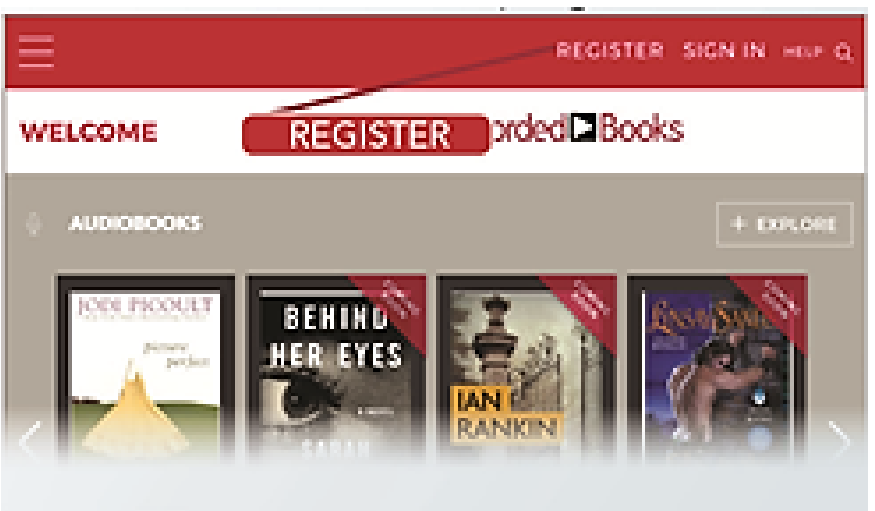

## **2. Setting up Your Mobile Device**

Now that the account has been created, search in your mobile device's app store and download the free RBdigital App to download directly to an Apple or Android tablet or smartphone.

Log in to your app with the username/email and password used to create your RBdigital account. The first time you log in, select your country, province, and library name.

If you have audiobook, magazine or eBook titles checked out, they will appear on the dashboard. *(Just click to read???)*

#### **3. Magazines: Checking Out and Reading with Mobile Apps**

To check out additional magazines, select **EXPLORE** on your device and checkout magazines from your library collection *(In app, or are you taken to the browser??)* Return to your app by selecting **RETURN TO LIBRARIES** on iOS devices, or by selecting the return arrow on Android or Kindle devices. Select magazines to download and read.

There are no limits on the number of magazines you can borrow, and you don't have to return them – they never expire!

### **4. Checking out and Listening/Reading to Audiobooks and eBooks**

a) To check out an eBook or Audiobook title, click the **EXPLORE** icon. You can search by title, author, keyword, genre, and narrator (for audiobooks).

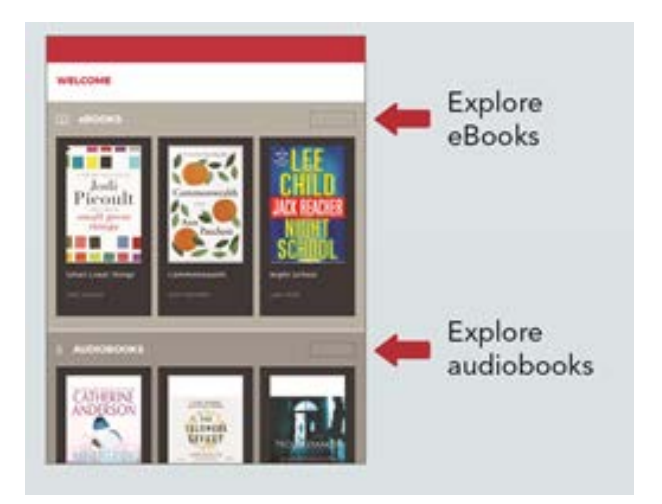

Once you've made your selection, click **CHECKOUT**. This title will now show up on your dashboard page.

On your dashboard screen, click the tab for audiobooks and eBooks.

Select the **INFORMATION** icon to get information on your checked-out book and to **RENEW/RETURN** and update **SETTINGS**.

Select the **DOWNLOAD** icon and then select the **PLAY** icon for audiobooks or **READ** icon for eBooks.

In Read or Play mode, select the **SETTINGS** icon to update your reading/listening preferences.

#### *NEED BETTER PICTURES*

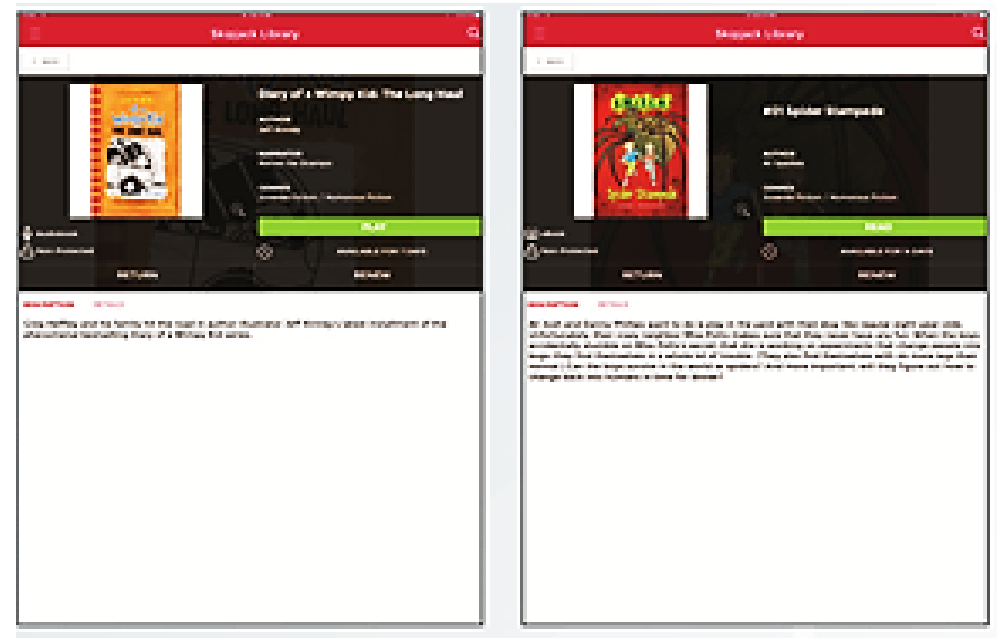

**Important Note:** make sure you're connected to a wireless network when using the RBdigital App to save yourself extra fees! Audiobooks are very large files, so if you download them while you're connected to your 3G/4G network you'll likely get charged for extra data.

That's the basics! But if you need more help, check out [www.yourlibrary.ca/zinio.](http://www.yourlibrary.ca/zinio) For magazine, or [www.yourlibrary.ca/oneclick](http://www.yourlibrary.ca/oneclick) (for RBdigital Audiobooks and eBooks). Or:

- Call, visit, or email us: <http://www.yourlibrary.ca/contactus>
- [Book a 1-on-1 help session](http://www.signupgenius.com/go/20f0949aba628a6f58-brighouse) at the Brighouse (Mian) Branch.
- Contact RDigital directly

**RBdigital Help:** 1-877-772-8346 or [yoursupport@recorded](mailto:yoursupport@recordedbooks.com) [books.com](mailto:yoursupport@recordedbooks.com) (7:30am to 6:30pm ET, Monday through Friday)